### **FirstPoynt Dashboard**

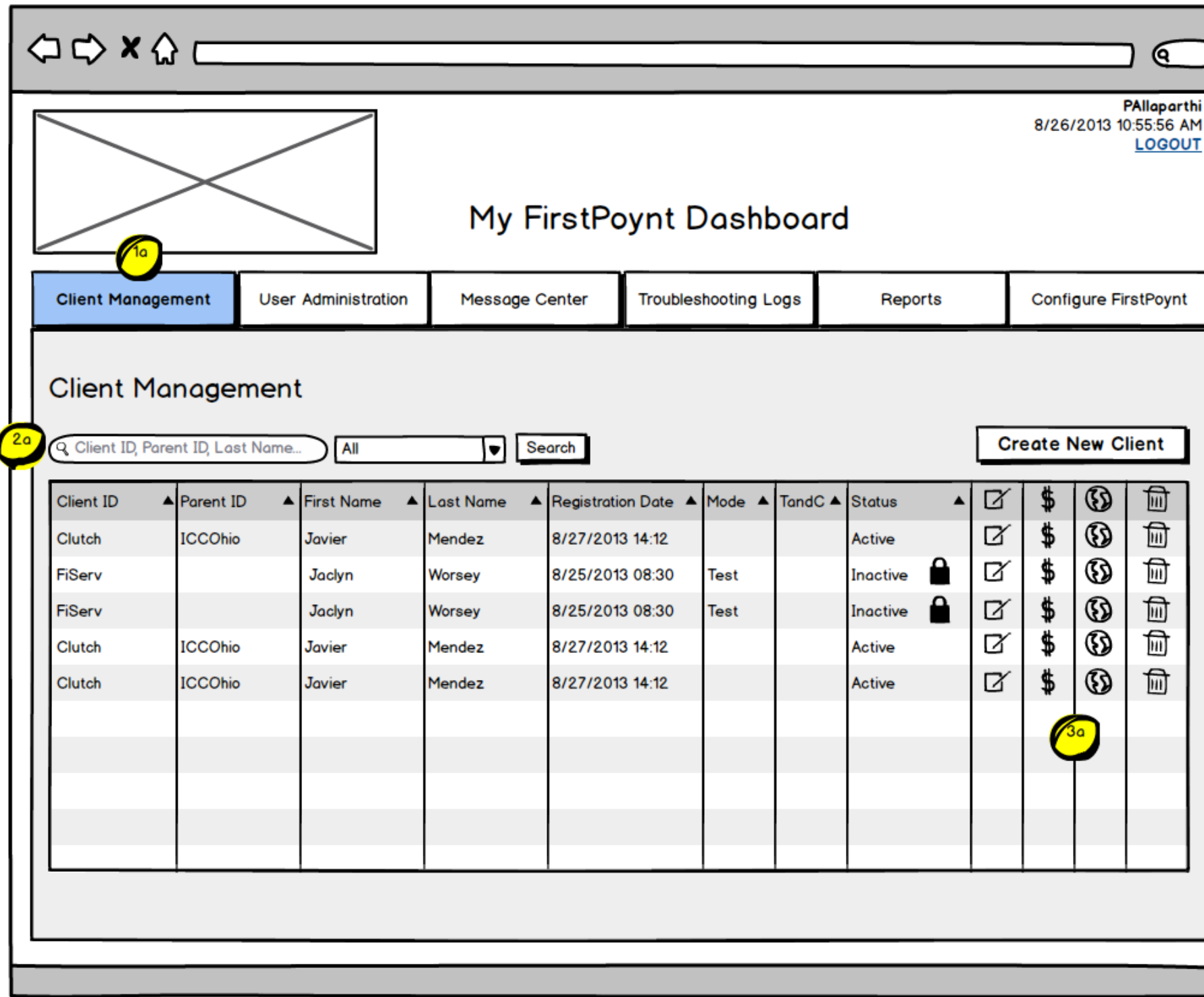

1a, 1b) Primary navigation items that do not contain sub-menus link directly to an associated landing page (in this example, Client Management). Navigation items with sub-menus have no associated landing page; all functionality is contained within the sub-menu items.

2a, 2b) The search feature has been simplified and now consists of a text entry field and a single select menu to narrow the search scope to a specific field.

3a, 3b) Client management options are available via icons on the right side of the table. Their functionality is explained via tooltips that appear next to each icon as a hover state.

3c) When clicked, the Unlock icon will present the user with a confirmation dialog asking them to confirm their desire to unlock the client's account.

 $\overline{v}$ 

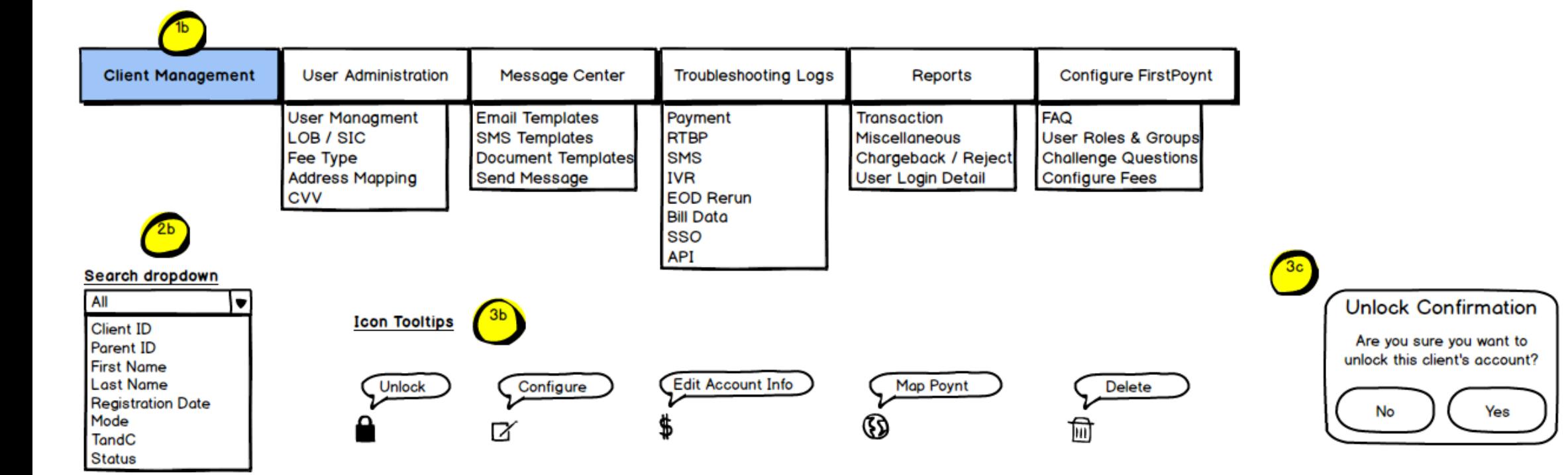

#### FirstPoynt Client Creation: Global Chrome

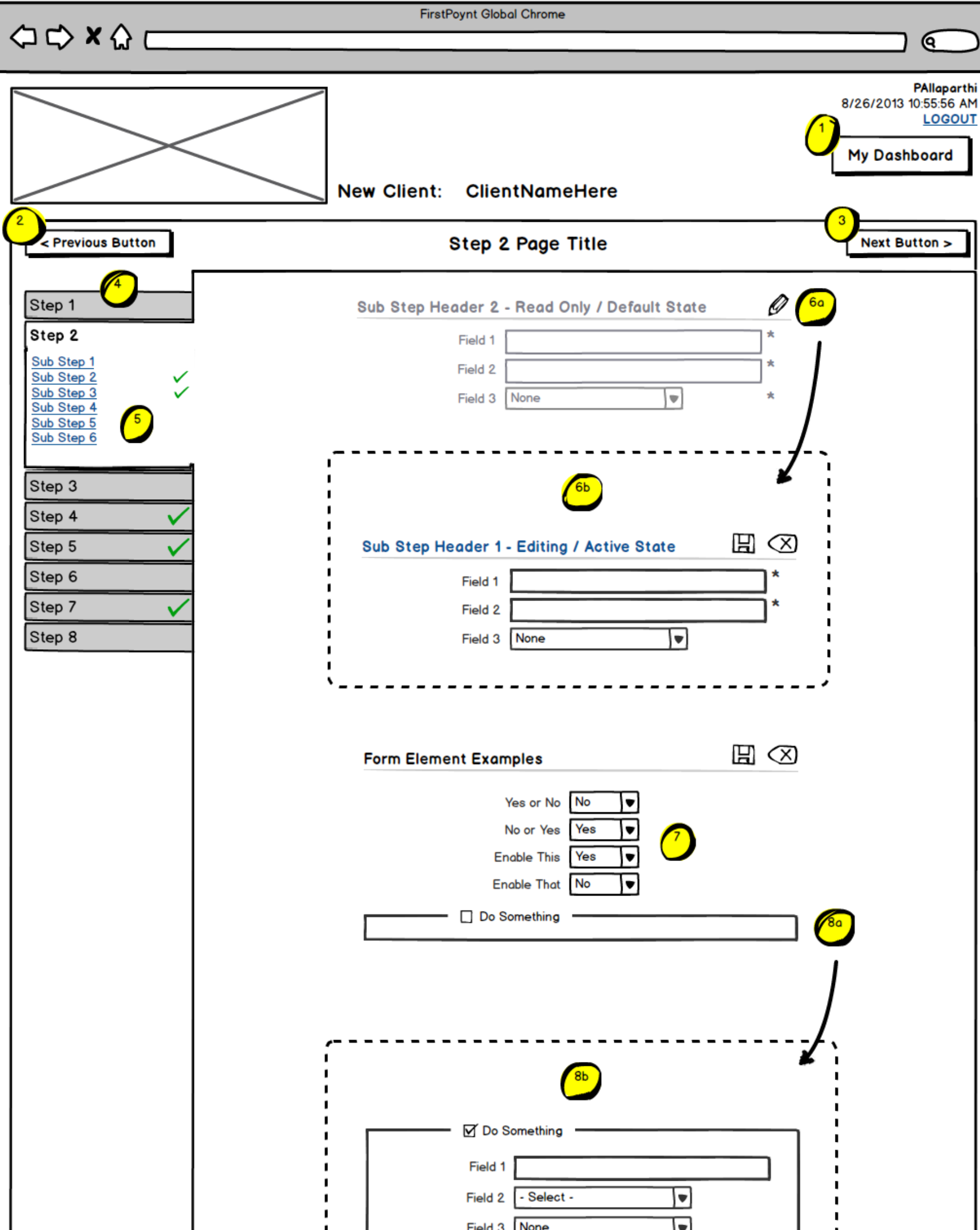

1) During the client creation walkthrough, the top nav is replaced with a single, prominent "My Dashboard" link to return users to the dashboard, reducing clutter and complexity while keeping users focused on the task at hand.

2, 3) "Previous" and "Next" buttons help move users through the major steps of client setup. There are duplicate buttons at the bottom of each page so users aren't required to scroll to the top before moving to the next step.

4) The left navigation provides direct access to all steps in the process and also serves as a progress indicator. Completed steps are flagged with a checkmark, letting users know they've provided all required information for that step. It is recommended that the left navigation be made sticky (fixed to the top left of the browser viewport as the user scrolls) so users always have a sense of where they are in the process and aren't required to scroll back to the top of a lengthy page in order to navigate.

5) Each step contains multiple forms, so quick links drop the user directly to the associated form on each page. These drop links are also flagged with checkmarks when the associated forms are complete.

6a) Forms are in a read-only (disabled) state by default in order to prevent accidental changes. Clicking the "Edit" icon to the right of the form header activates the form and makes it available for editing.

6b) The "Edit" icon is replaced with a "Save" icon while editing, and all fields are now active. Clicking the "Save" icon submits the form and returns it to a read-only state. There is also a "Cancel" icon to undo any changes and return the form to a read-only state. It is recommended that users be prompted with a confirmation dialog when they click "Cancel" to avoid any accidental erasures.

7) All "Yes/No" settings have been standardized and now use a drop-down select input, allowing easier visual scanning and tabbing through fields.

8a, 8b) Settings that require additional information act as toggles, showing associated fields only when selected. These additional fields are grouped visually under the primary setting. When the primary setting isn't enabled, the group outline remains visible and serves as an indicator that additional settings are present.

9a) In the case of errors when saving changes, error messages appear immediately adjacent to the "Save" icon and above the associated form, which puts messaging directly within the user's field of view. Ideally, form validation should be performed in the client with JavaScript so the messaging is instantaneous, with appropriate server-side fallbacks should JavaScript validation fail.

9b) Fields are marked in red to indicate errors. Icons also appear to the right of each field referenced by the error message, making it clear to the user which fields require their attention.

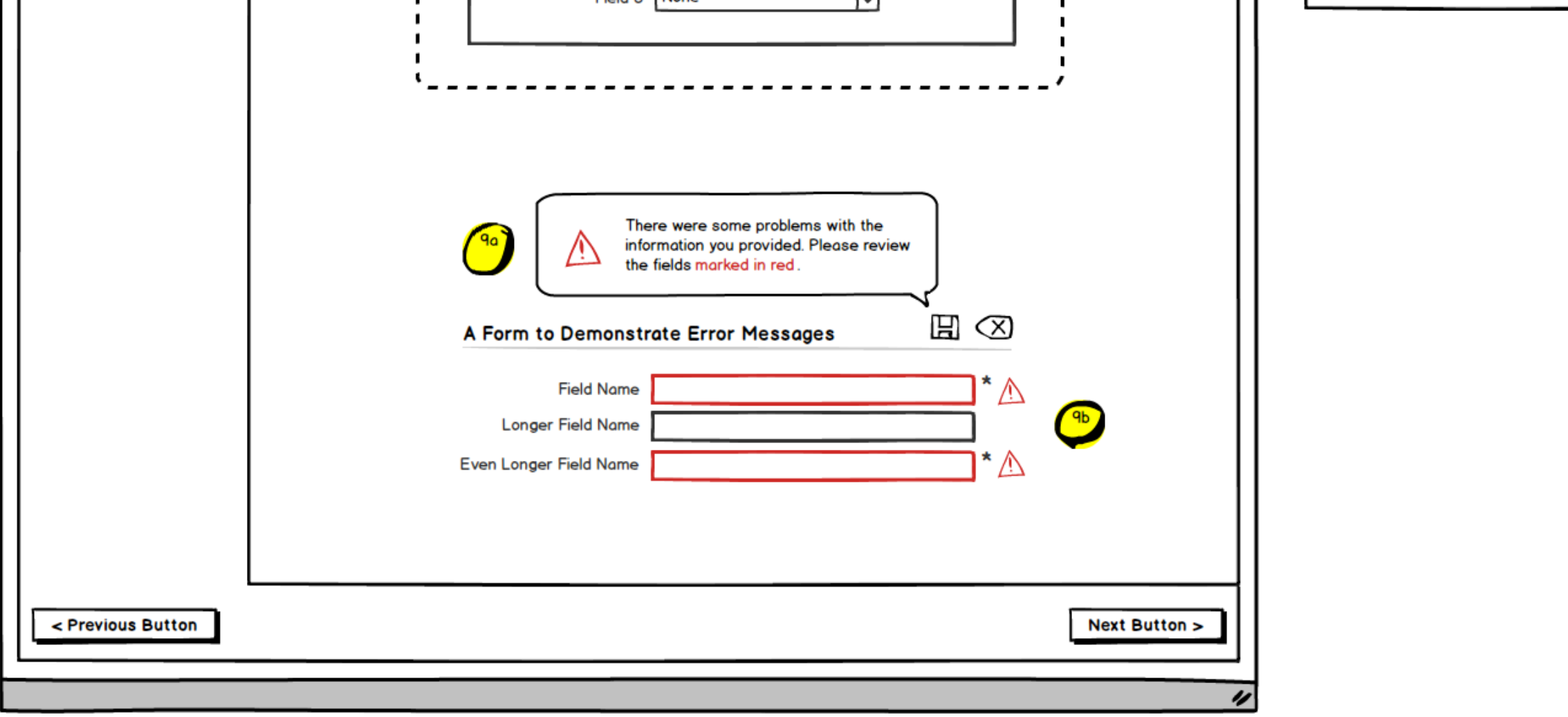

# FirstPoynt Client Creation: Basic Configuration

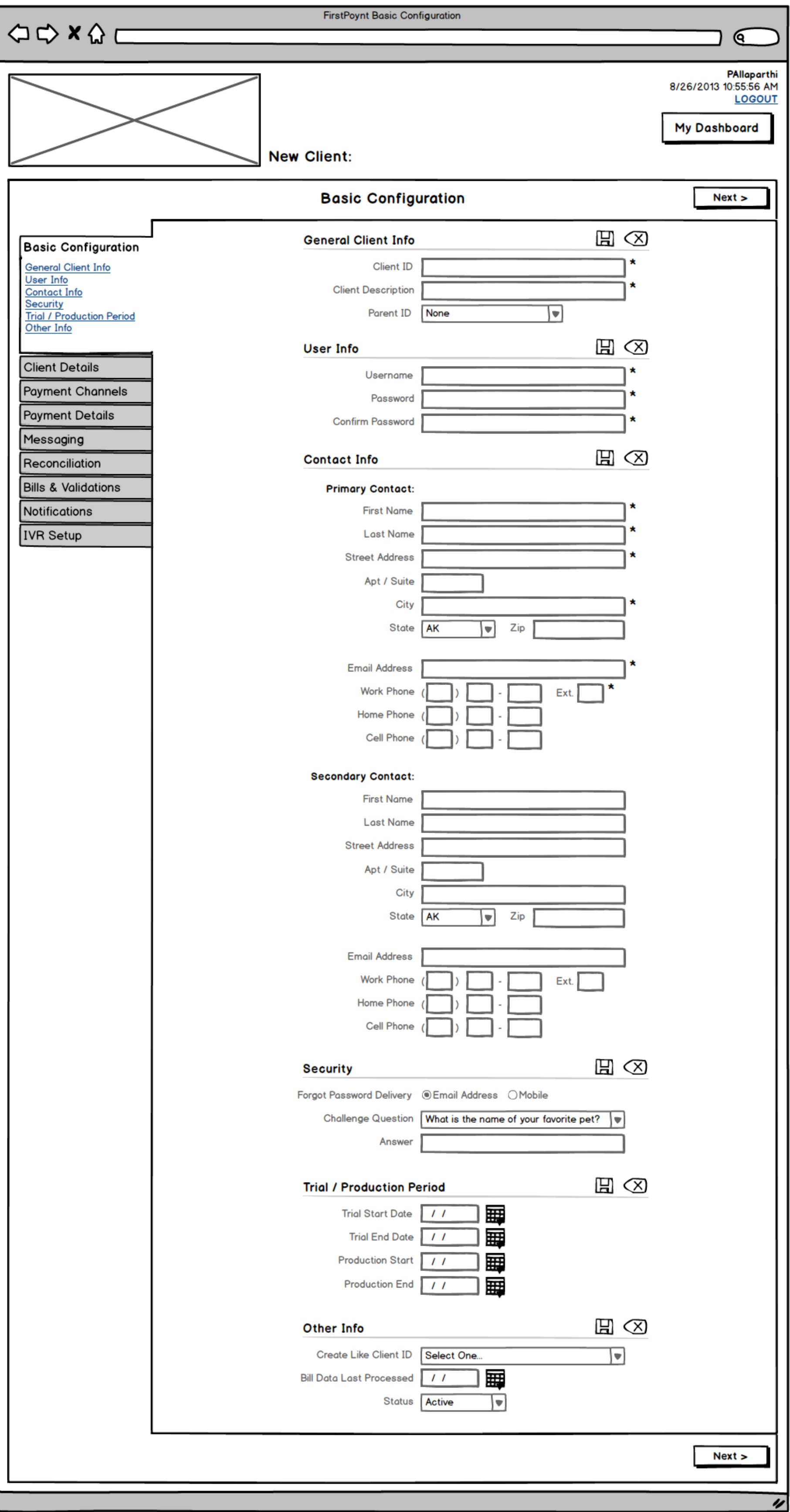

#### **FirstPoynt Client Creation: Client Details**

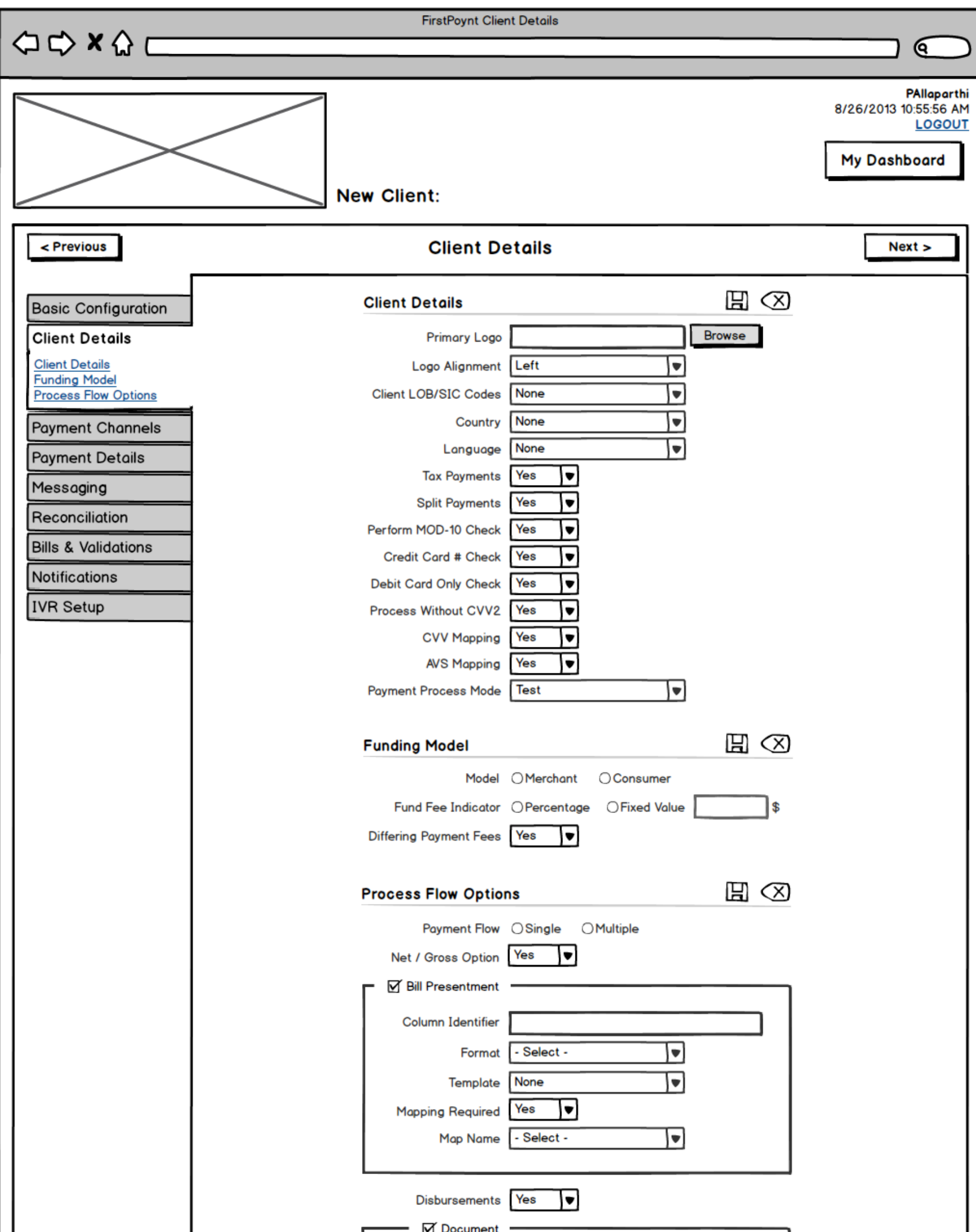

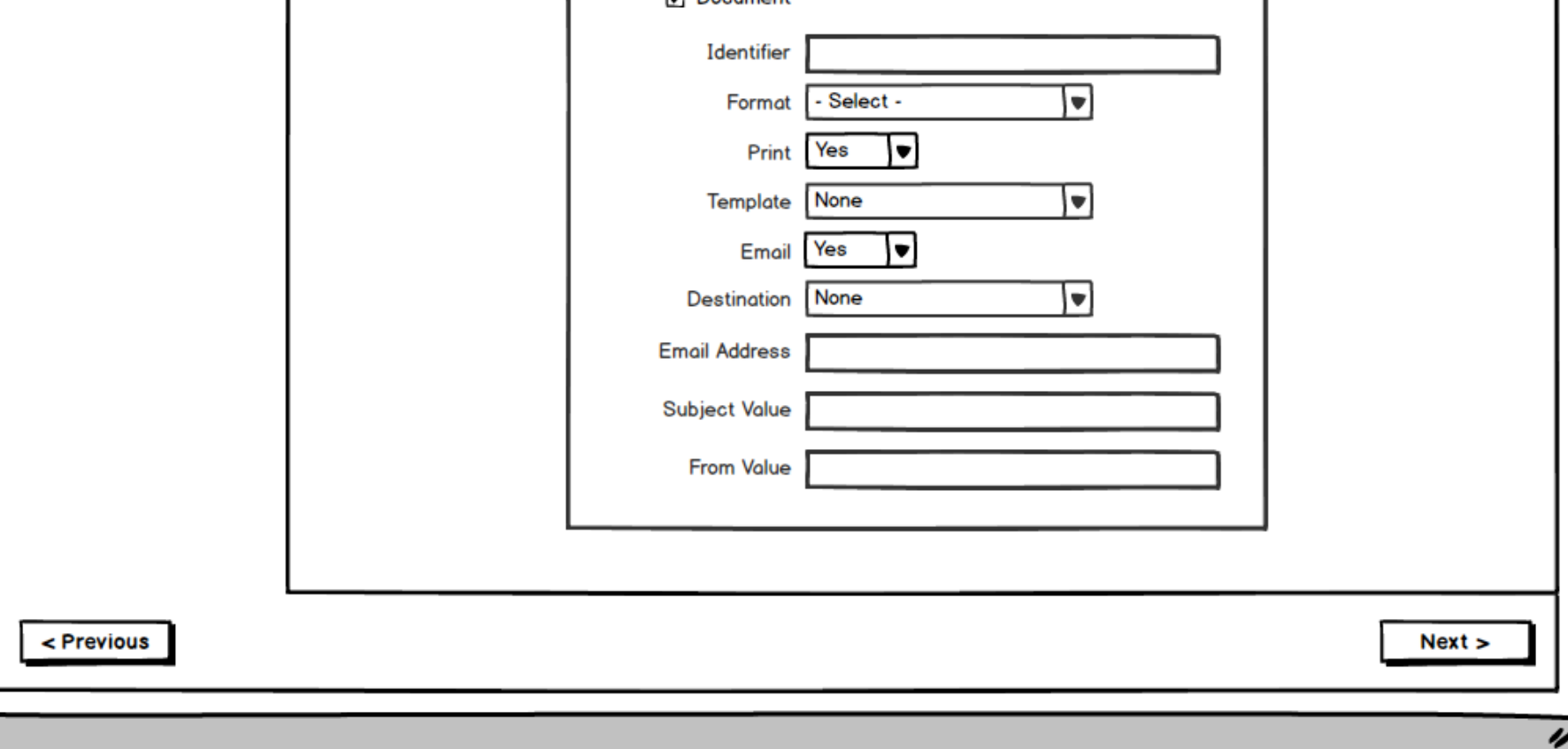

## FirstPoynt Client Creation: Payment Channels

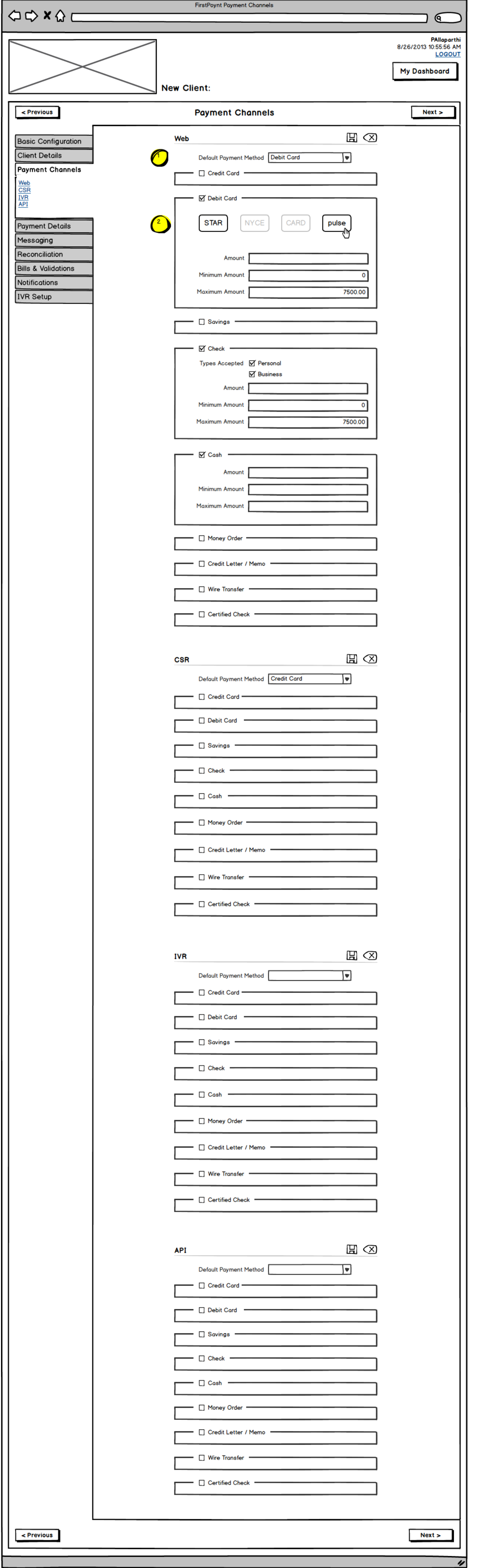

1) The default payment method setting has been moved to the top of each associated form. Only<br>payment options that have been enabled within<br>each channel should appear as options in this field.

2) The checkboxes next to Credit Card and Debit Card payment options have been removed; hovering over and clicking the payment option icon now enables that option. Selected options<br>are visually distinct from unselected options.

### FirstPoynt Client Creation: Payment Details

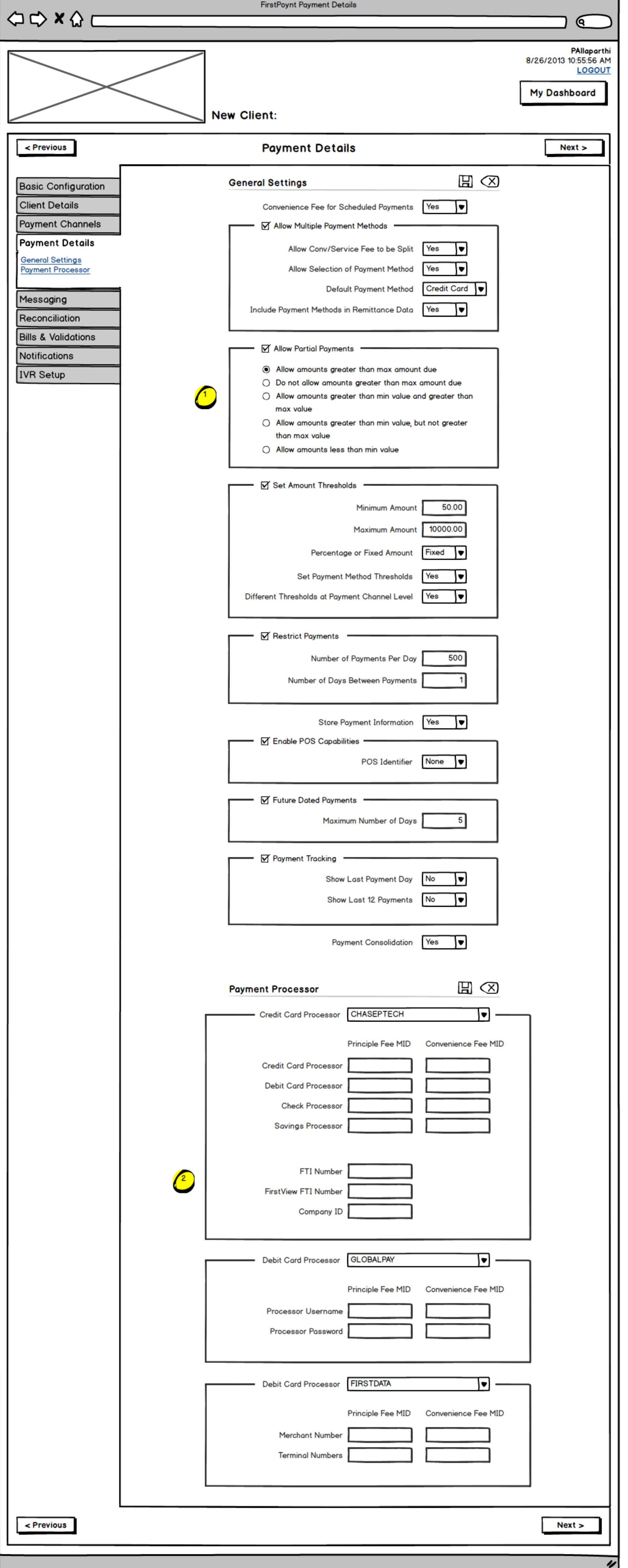

1) The Partial Payments setting has been changed from a select field to a group of radio buttons. Long select fields containing full sentences are more difficult to scan. The new list format makes it easier to read all options and make the appropriate selection.

2) The individual payment processor forms are now attached directly to the associated payment method selections. Since this may result in duplicated forms, any updates to one form should be reflected in the same processor form elsewhere.

## FirstPoynt Client Creation: Messaging

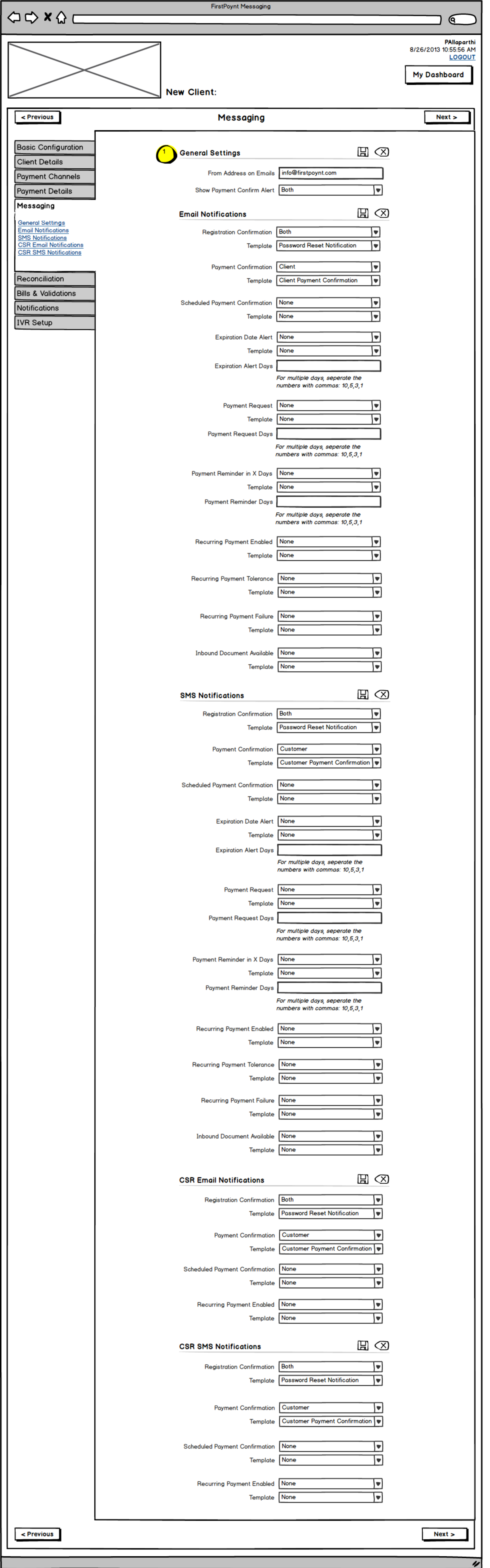

1) The "From Address on Emails" and "Show Payment Confirm Alert" settings have been moved to the top of the page under a General<br>Settings header to help ensure they aren't lost<br>among the lengthy forms on this page.

## **FirstPoynt Client Creation: Reconciliation**

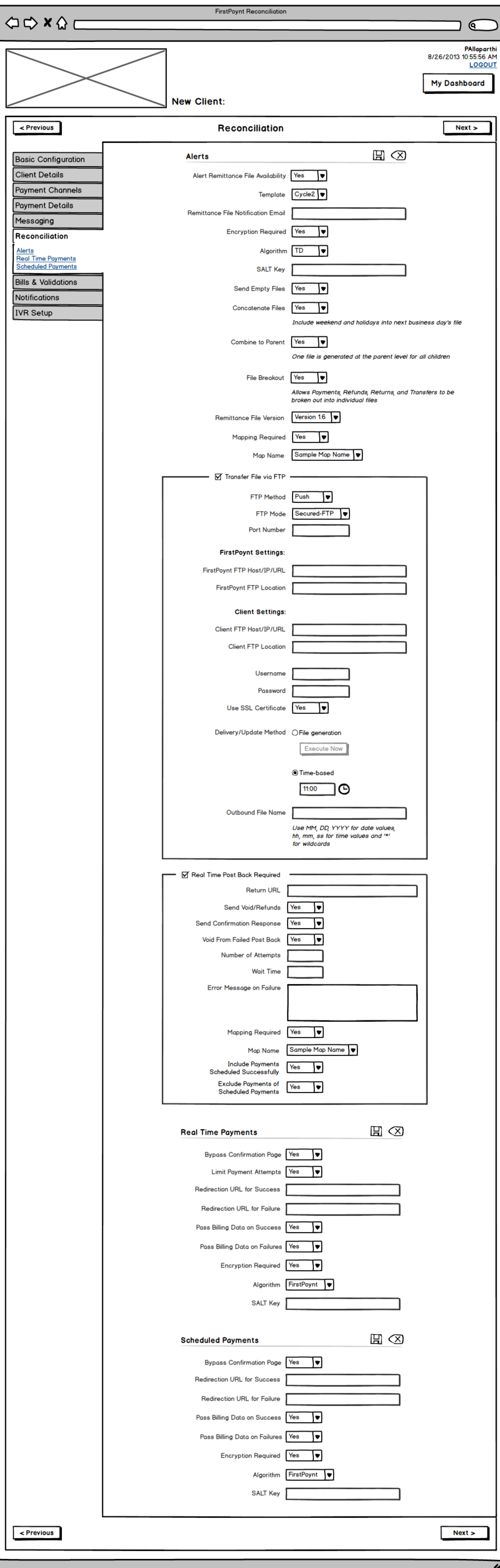

## FirstPoynt Client Creation: Bills & Validations

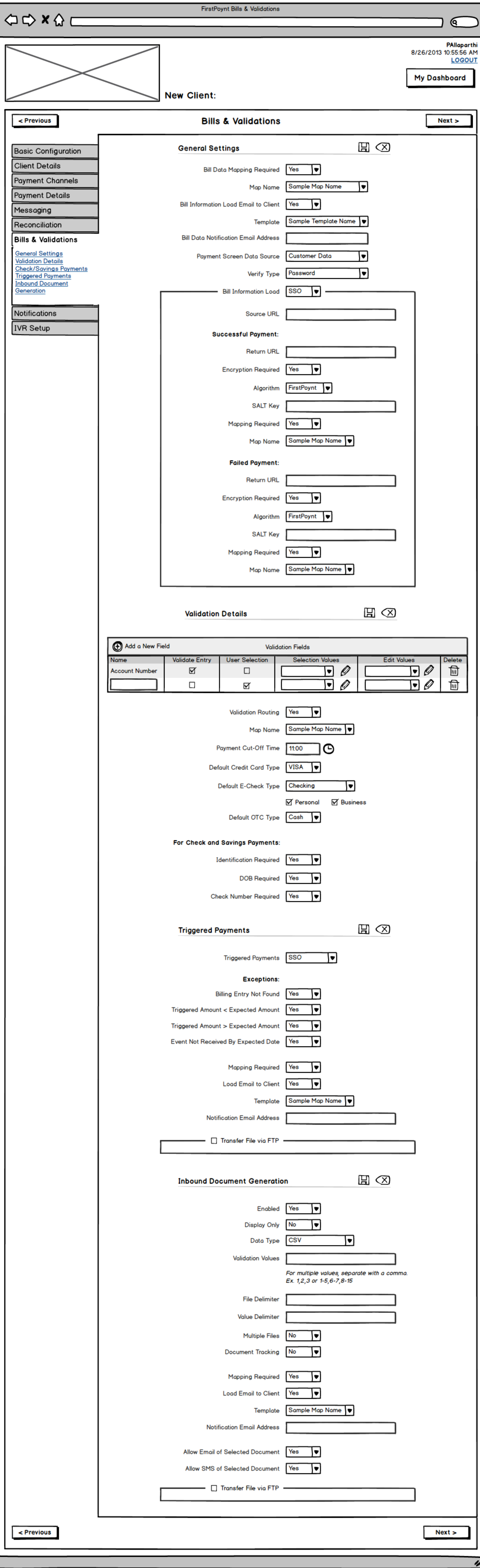

## **FirstPoynt Client Creation: Notifications**

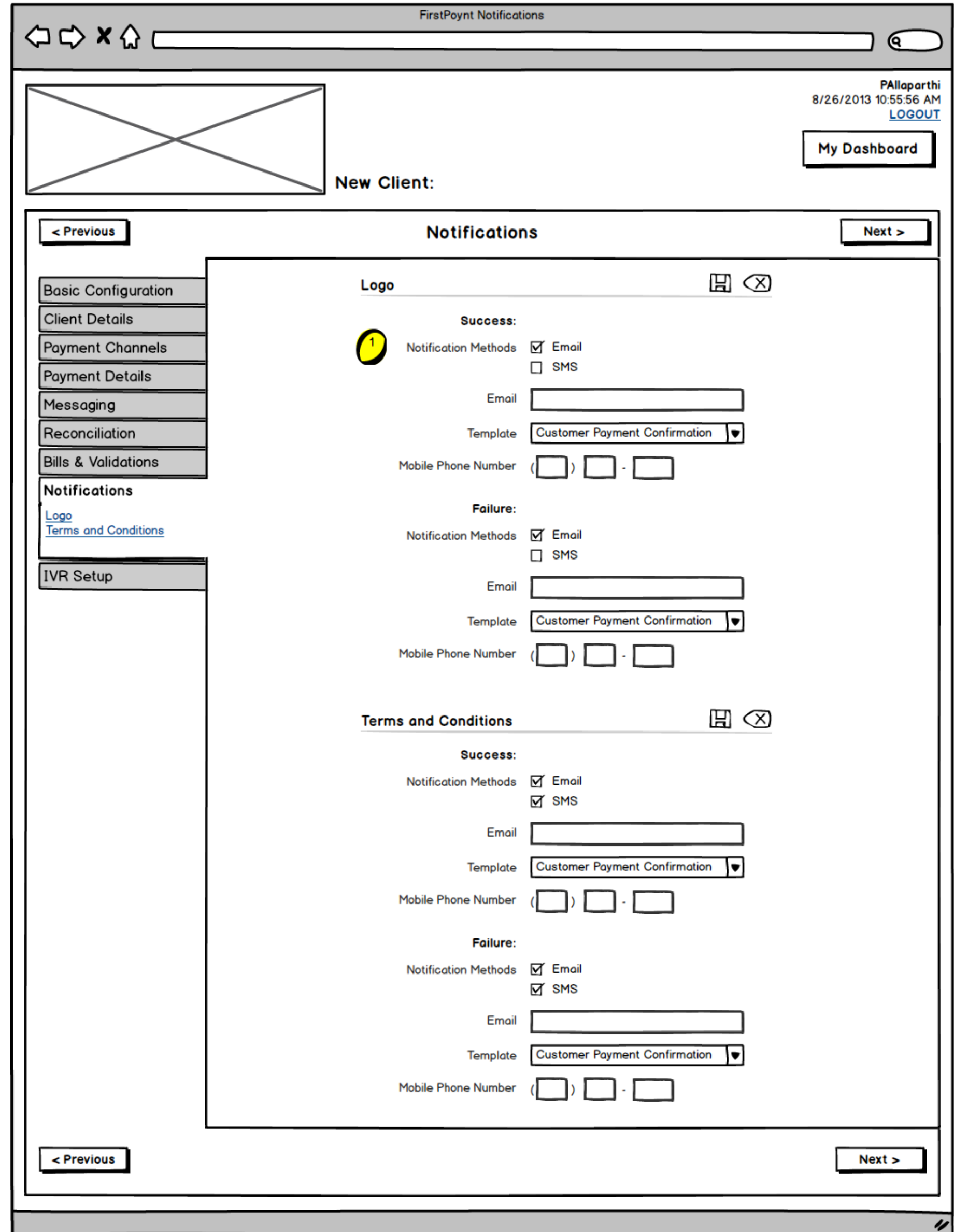

1) The "Notification Methods" setting has been<br>simplified, replacing 3 radio buttons with 2 checkboxes.

## FirstPoynt Client Creation: IVR Setup

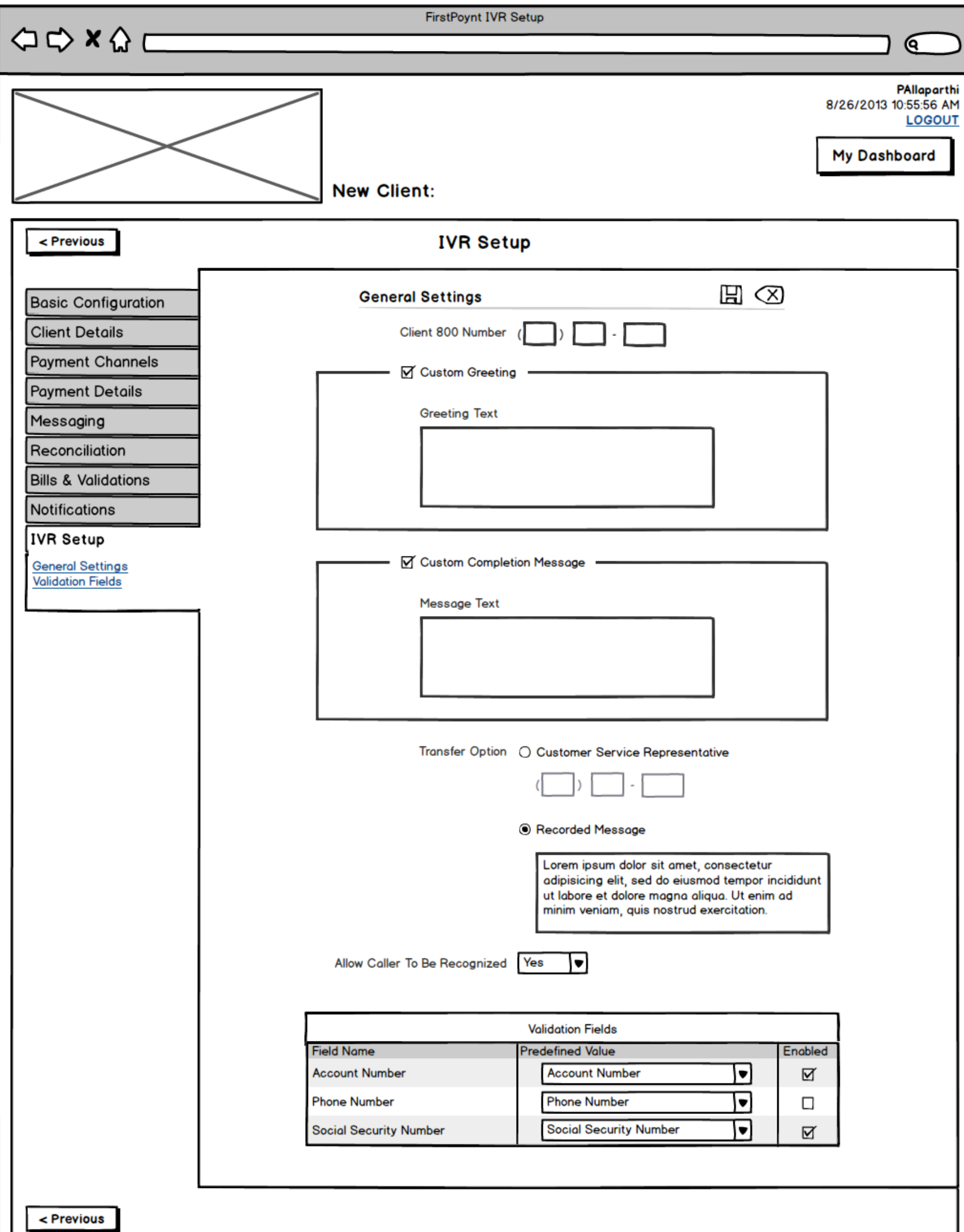